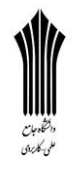

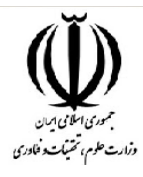

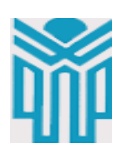

مقطع تحصلی:کاردانی■کارشناسی■ رشته: گرافیک. \_ ترم:2 \_ سال تحصیلی: 1398- 1399 نام درس: نرم افزار تصویری (فتوشاپ) نام ونام خانوادگی مدرس: سـمیه لطیفی آدرس emailمدرس: com.gmail@735735somayeh تلفن همراه مدرس: 09361395832

جزوه درس:. نرم افزار تصویری (فتوشاپ) مربوط به هفته : یازدهم ■ ندارد دارد:power point ندارد دارد:voice ندارد دارد :text تلفن همراه مدیر گروه : 093827852

## **معرفی Text Warped در فتوشاپ**

یکی از ویژگیهای تنظیمات **ابزار** تایپ گزینه **Text Warp**می باشد . با استفاده از این گزینه می توانید متن تایپ شده را بچرخانید یا به اشکال جالبی که مد نظر شما هست تغییر دهید. یکی از مزیت های مهم **Text Warp**، این است که اثر آنها به طور دائم بر روی متن اعمال نمی شود. این بدان معنی است که ما می توانیم در هر زمانی که بخواهیم بر گردیم و تنظیمات **warp** را تغییر دهیم. برای استفاده از گزینه**Text Warp** ، ابتدا باید متنی را به سند خود اضافه کنیم. در اینجا از یک طرح ساده استفاده می کنیم، عکسی را به عنوان پس زمینه انتخاب و متنی را در آن تایپ می کنیم:

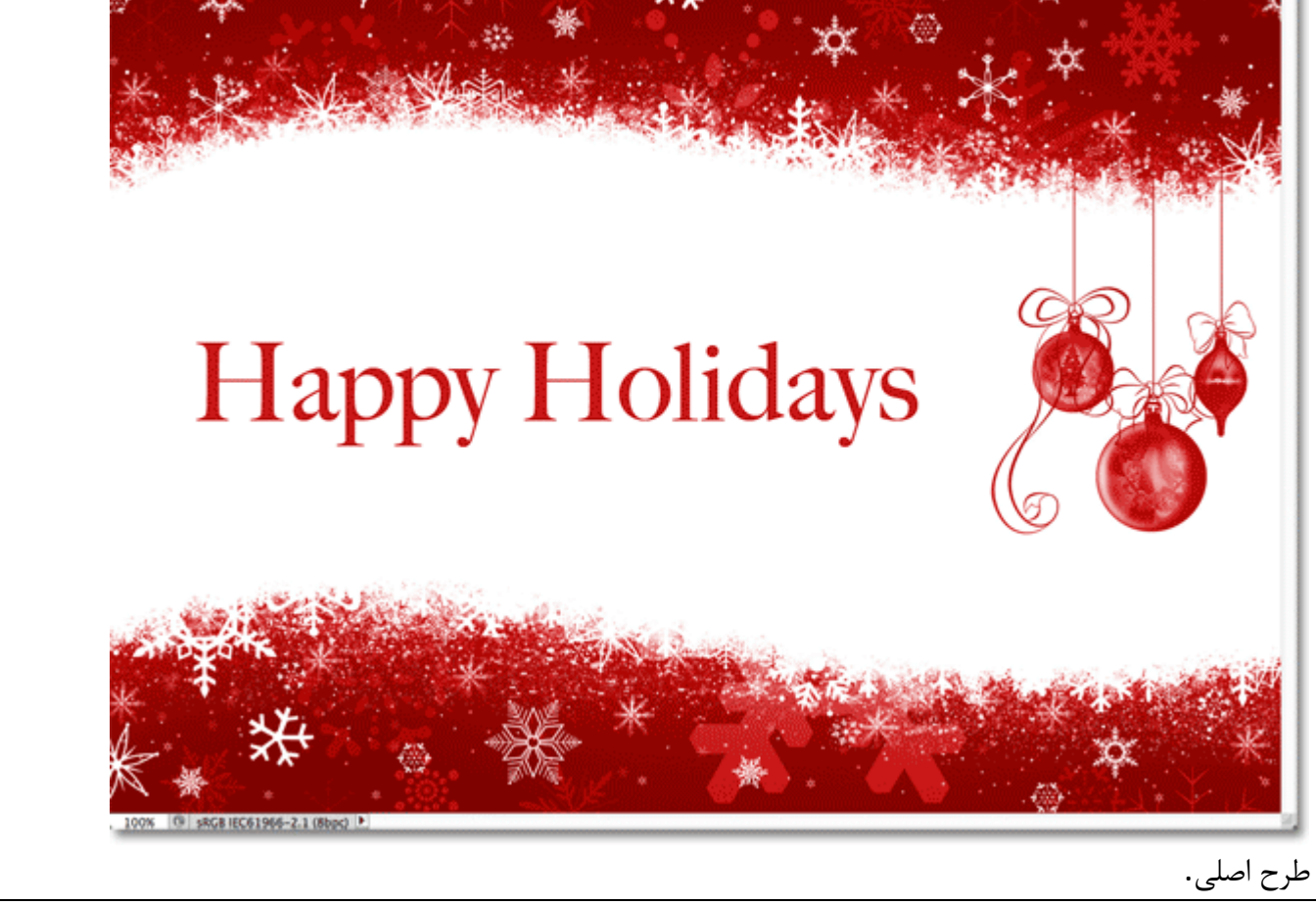

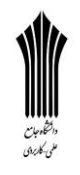

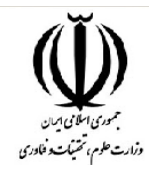

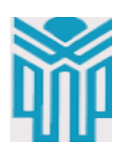

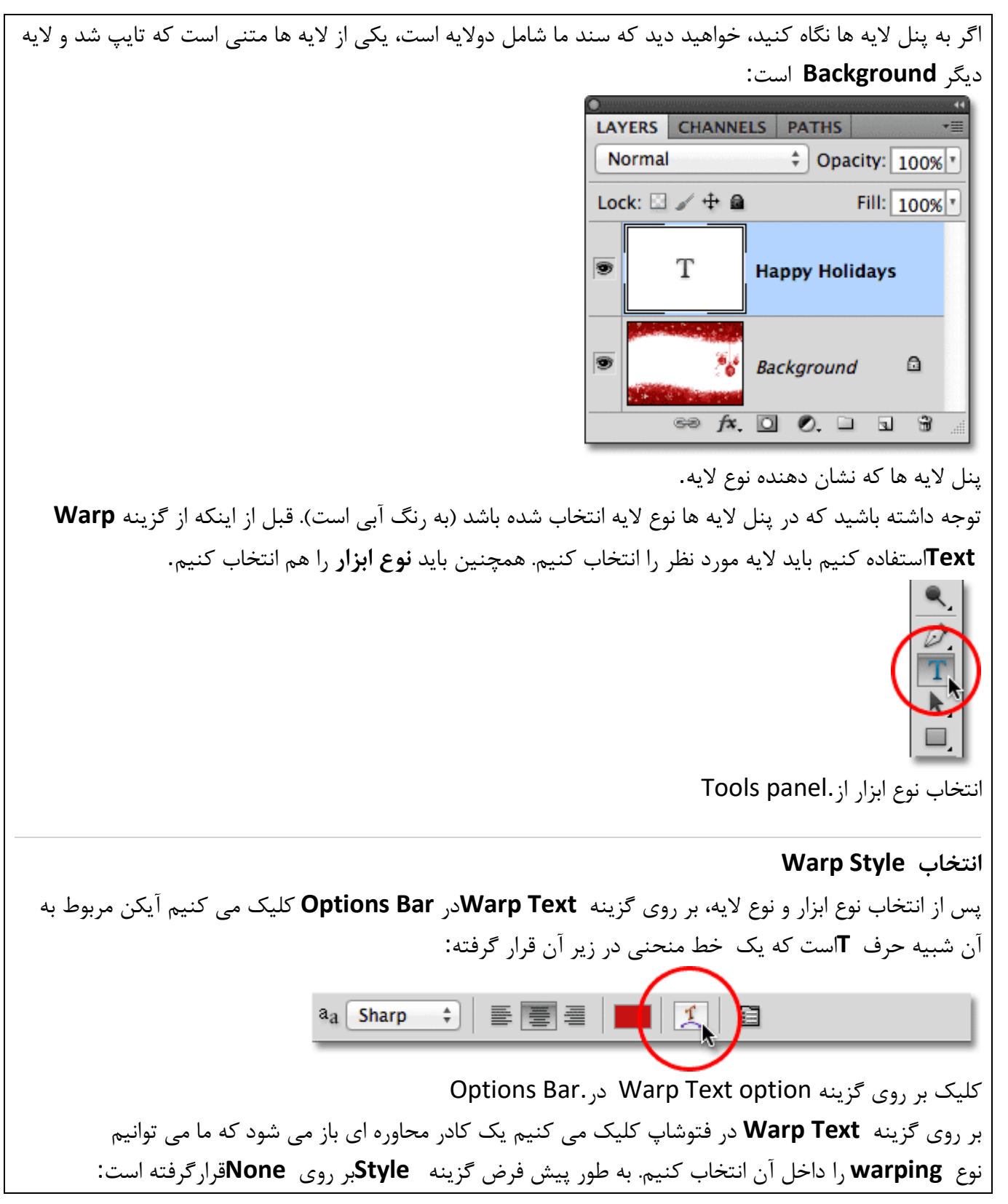

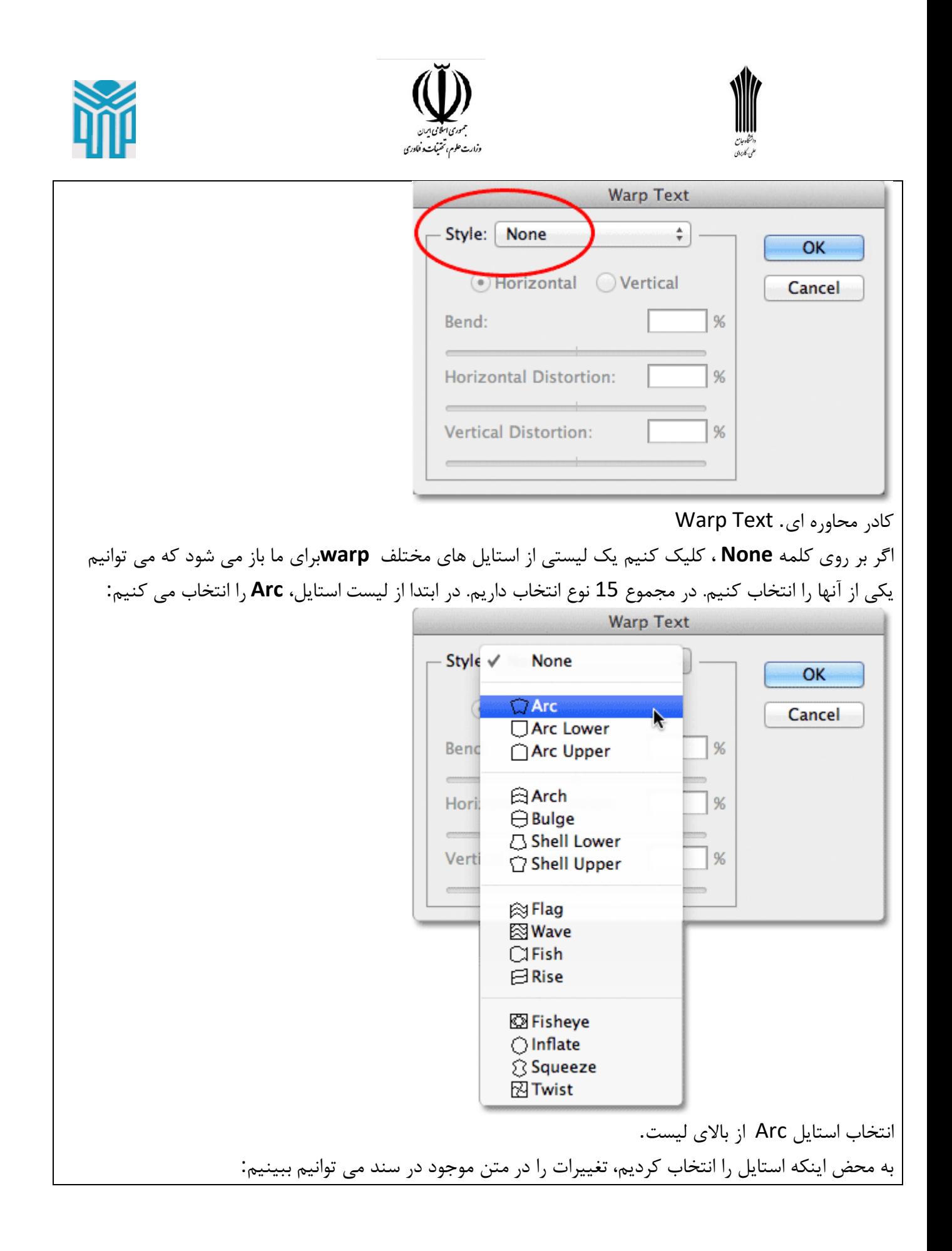

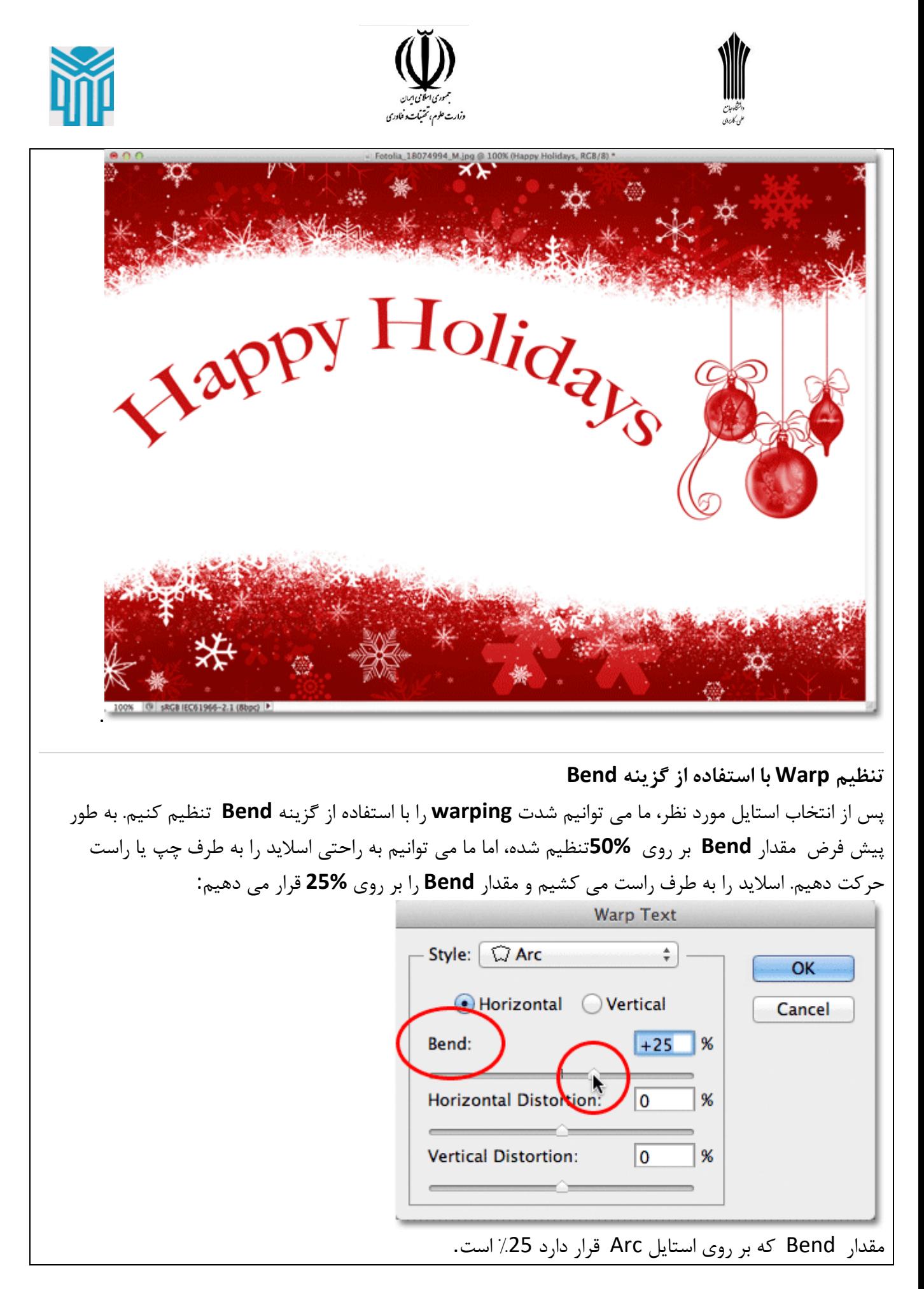

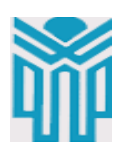

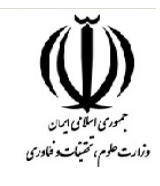

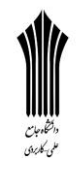

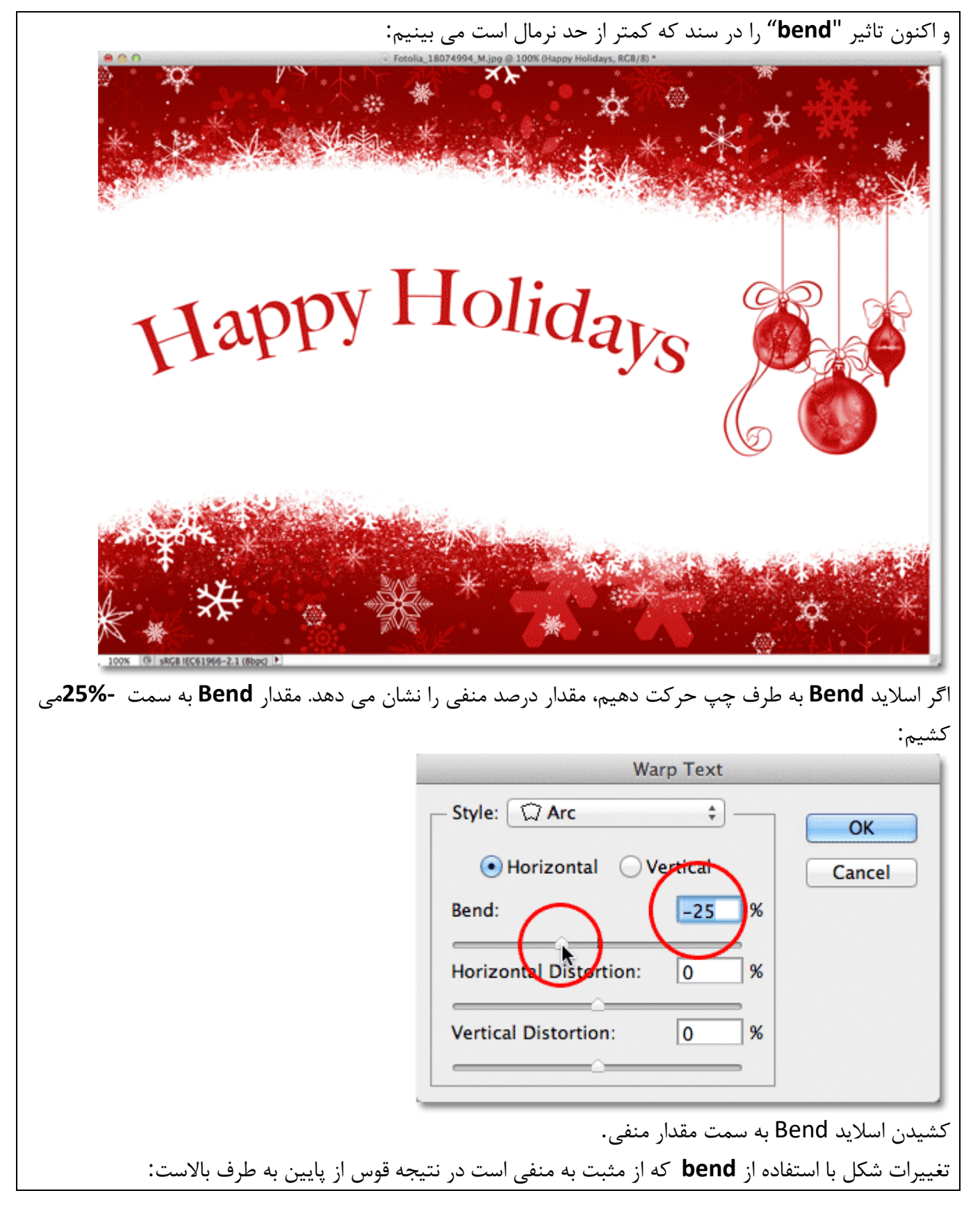

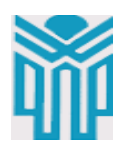

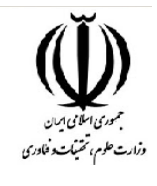

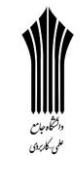

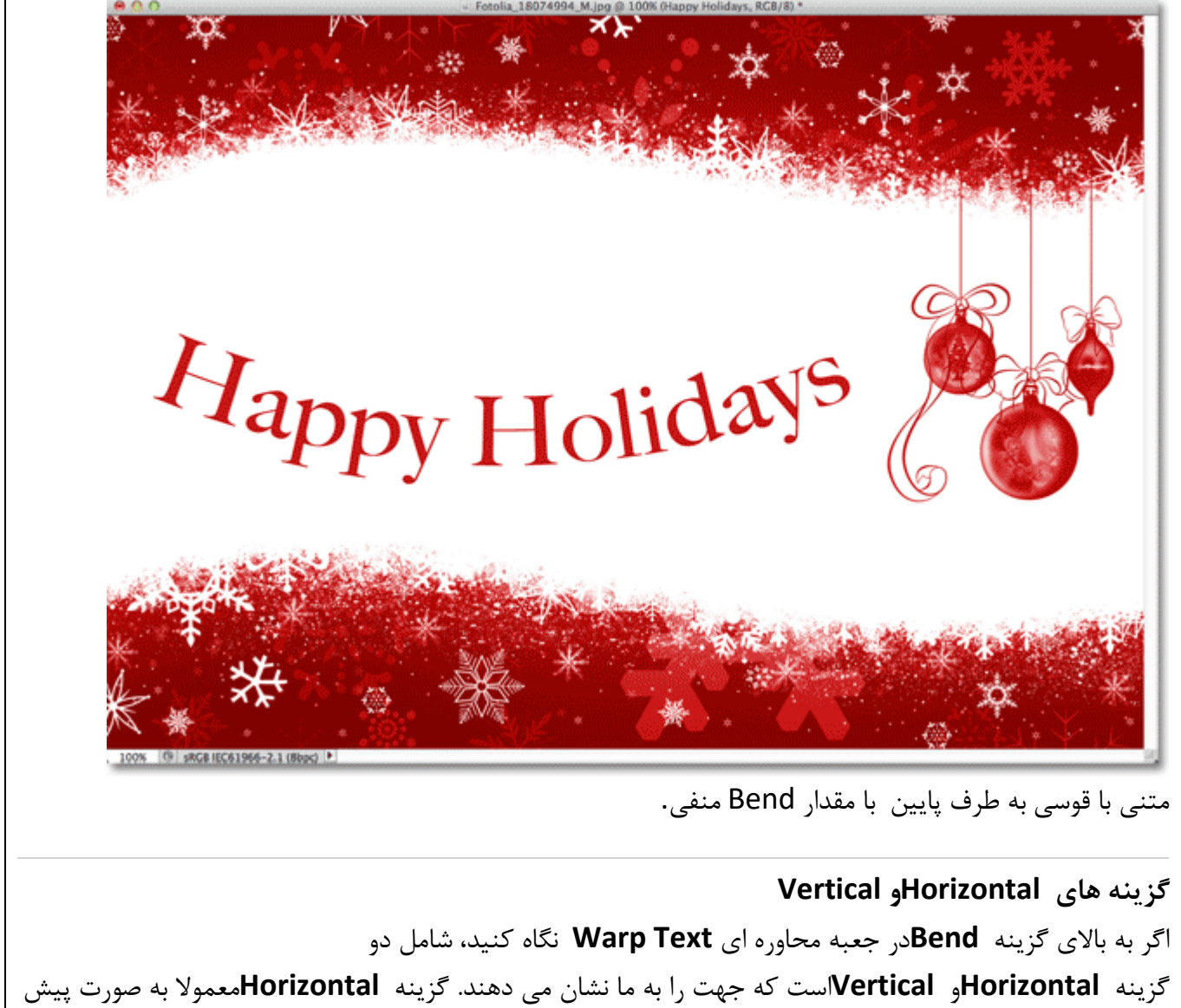

فرض برای ما انتخاب شده است اما می توانیم گزینه **vertically** را نیز انتخاب کنیم. گزینه **Vertical**را در زیر انتخاب می کنیم:

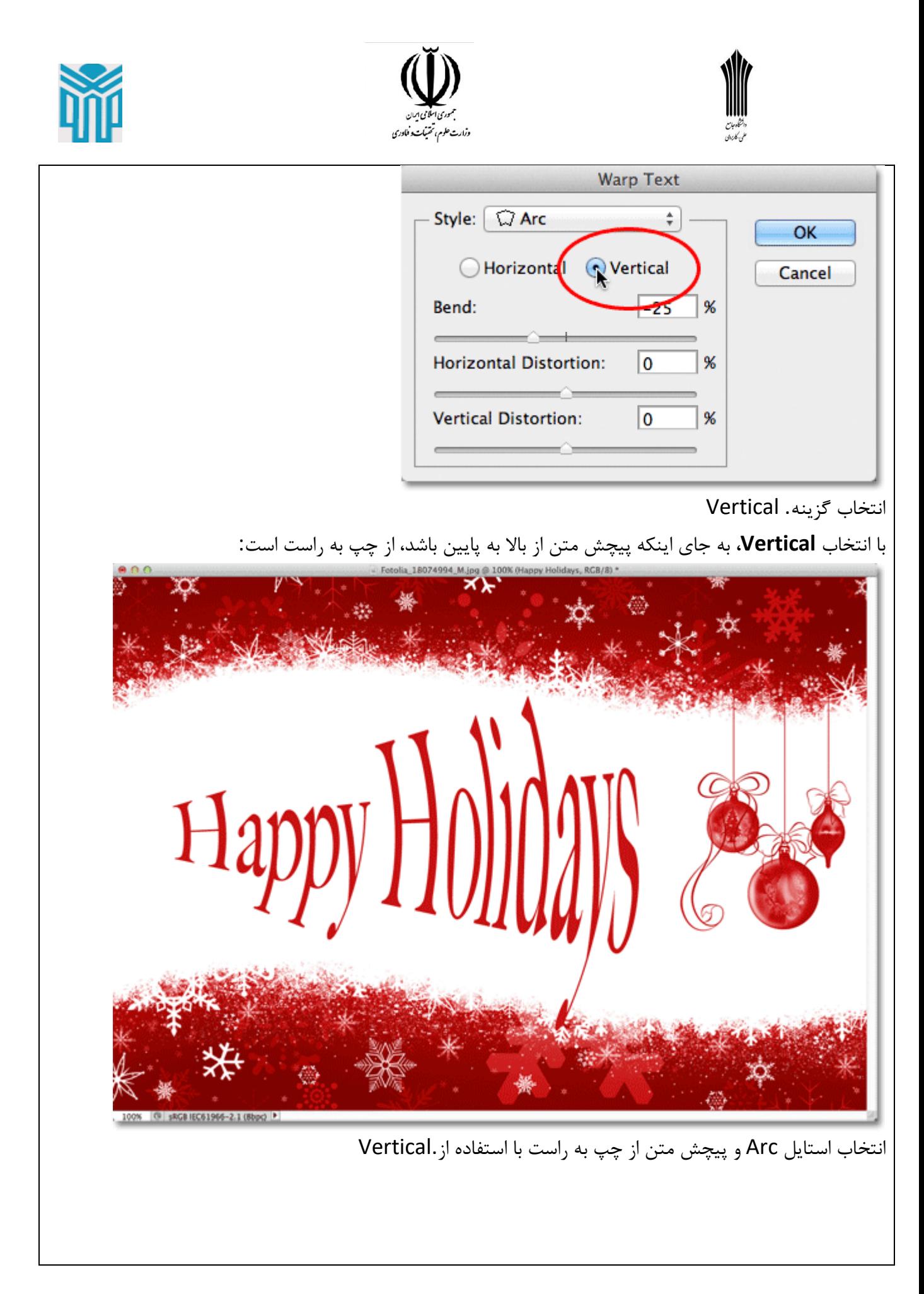

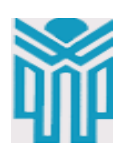

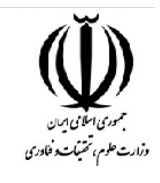

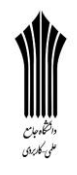

**Vertical Distortion و Horizontal گزینه** دو گزینه دیگر در جعبه محاوره ای به نام **Distortion Horizontal**و **Distortion Vertical**است.این دو گزینه ممکن است کمی گیج کننده باشد زیرا در حالی که مقدار **Bend** شدت انتخاب ما را در استایل **warp**کنترل می کند، گزینه های **Horizontal** و **Distortion Vertical**اثرات کامال مستقلی دارند. انچه باعث می شود نیروی فتوشاپ گیج گننده به نظر برسد انتخاب استایل از گزینه های استایل قبل از اینکه دسترسی به **Horizontal**و **Distortion Vertical**داشته باشیم.

برای فهمی بیشتر مطلب، در جعبه محاوره ای استایل را بر روی **Arc** قرار می دهیم ومقدار **Bend** را روی %0 تنظیم می کنیم:

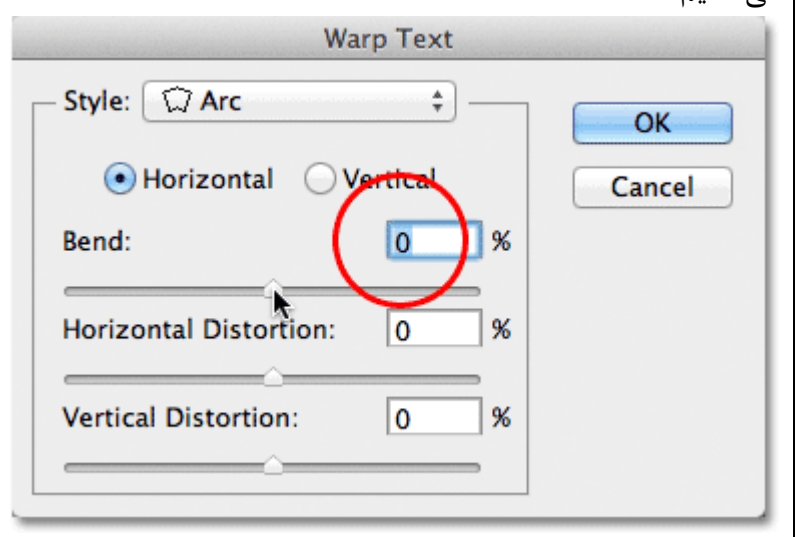

انتخاب Arc وتنطیم مقدار Bend بر روی %.0

با انتخاب استایل **Arc** و تنظیم **Bend**بر روی ,%0 می بینیم که هیچ تغییری در متن ما ایجاد نشد زیرا مقدار **Bend**بر روی صفر است:

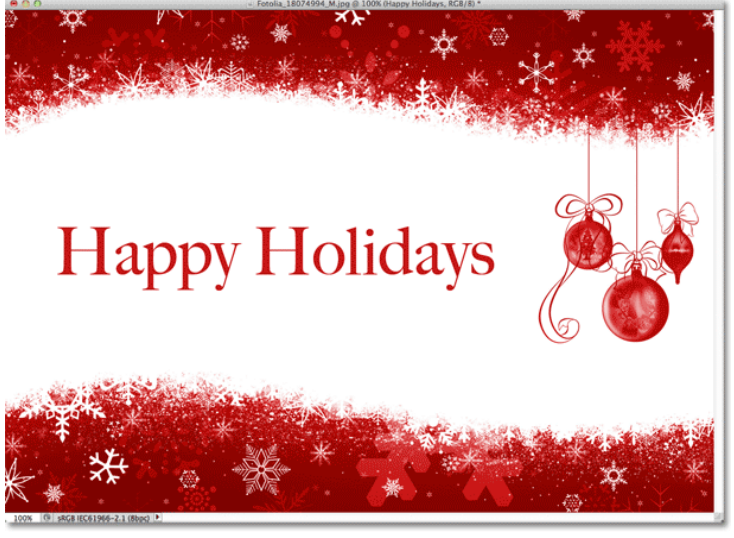

مقدار Bend بر روی %.0

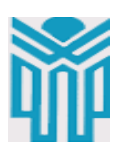

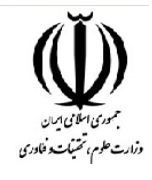

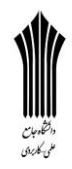

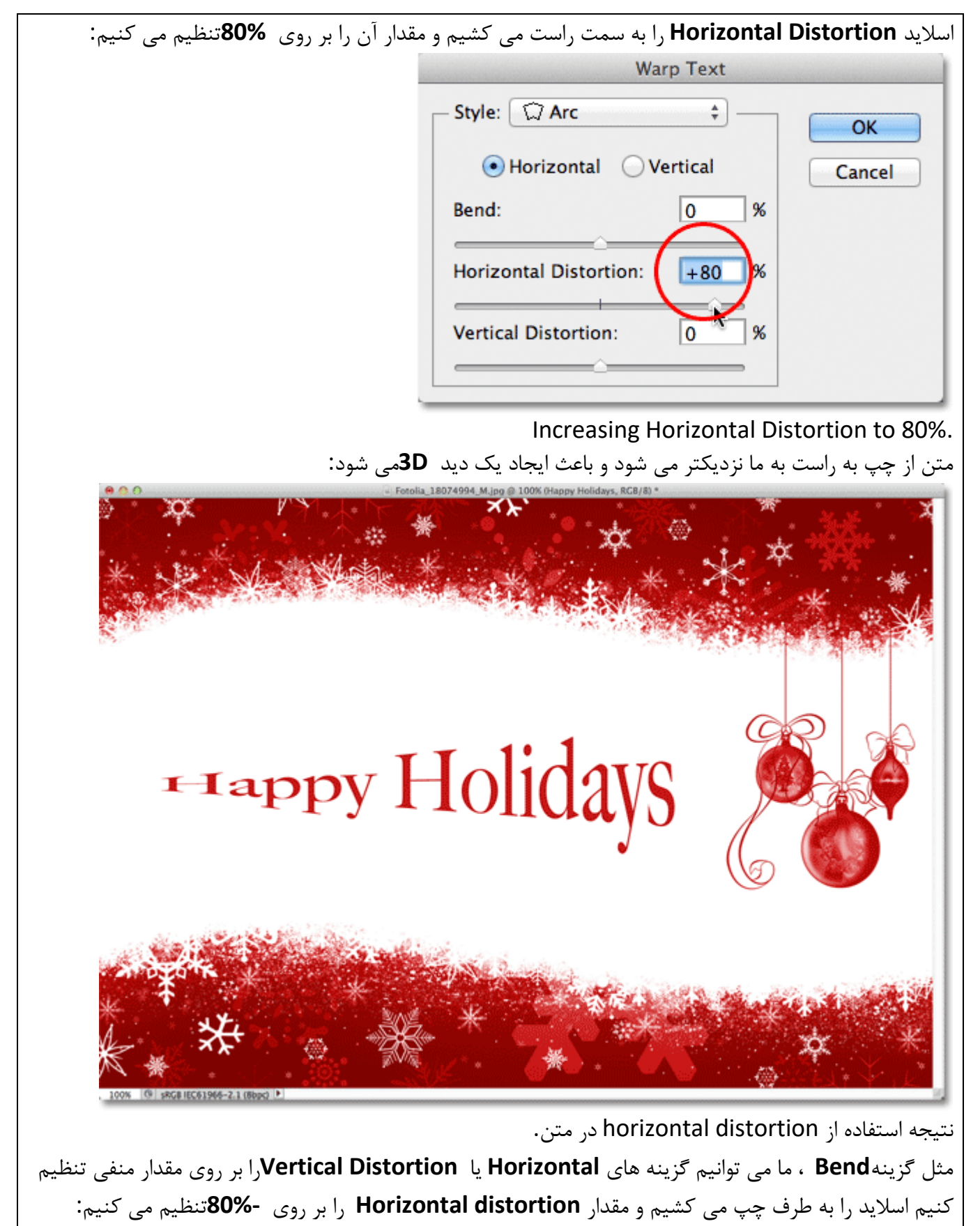

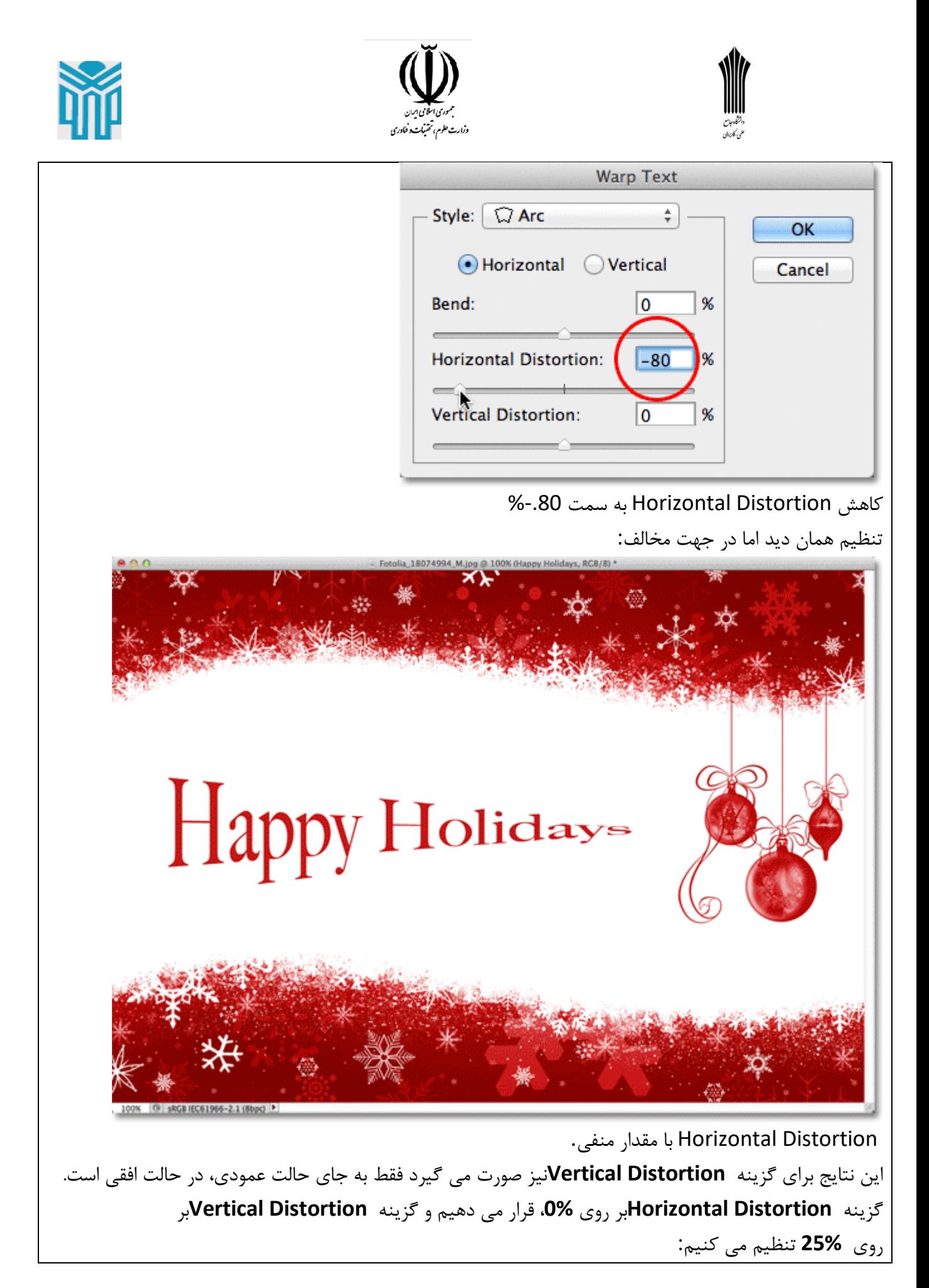

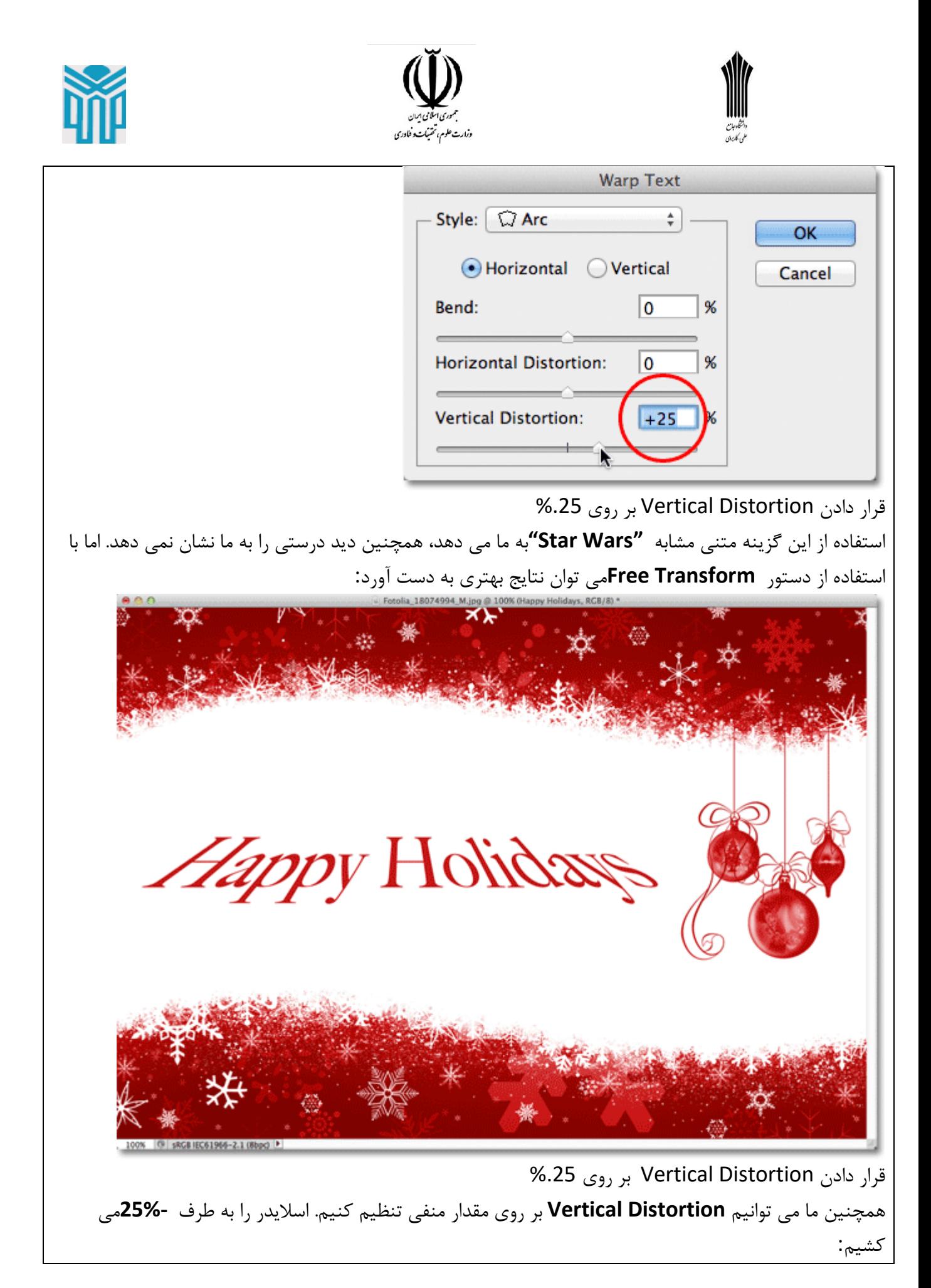

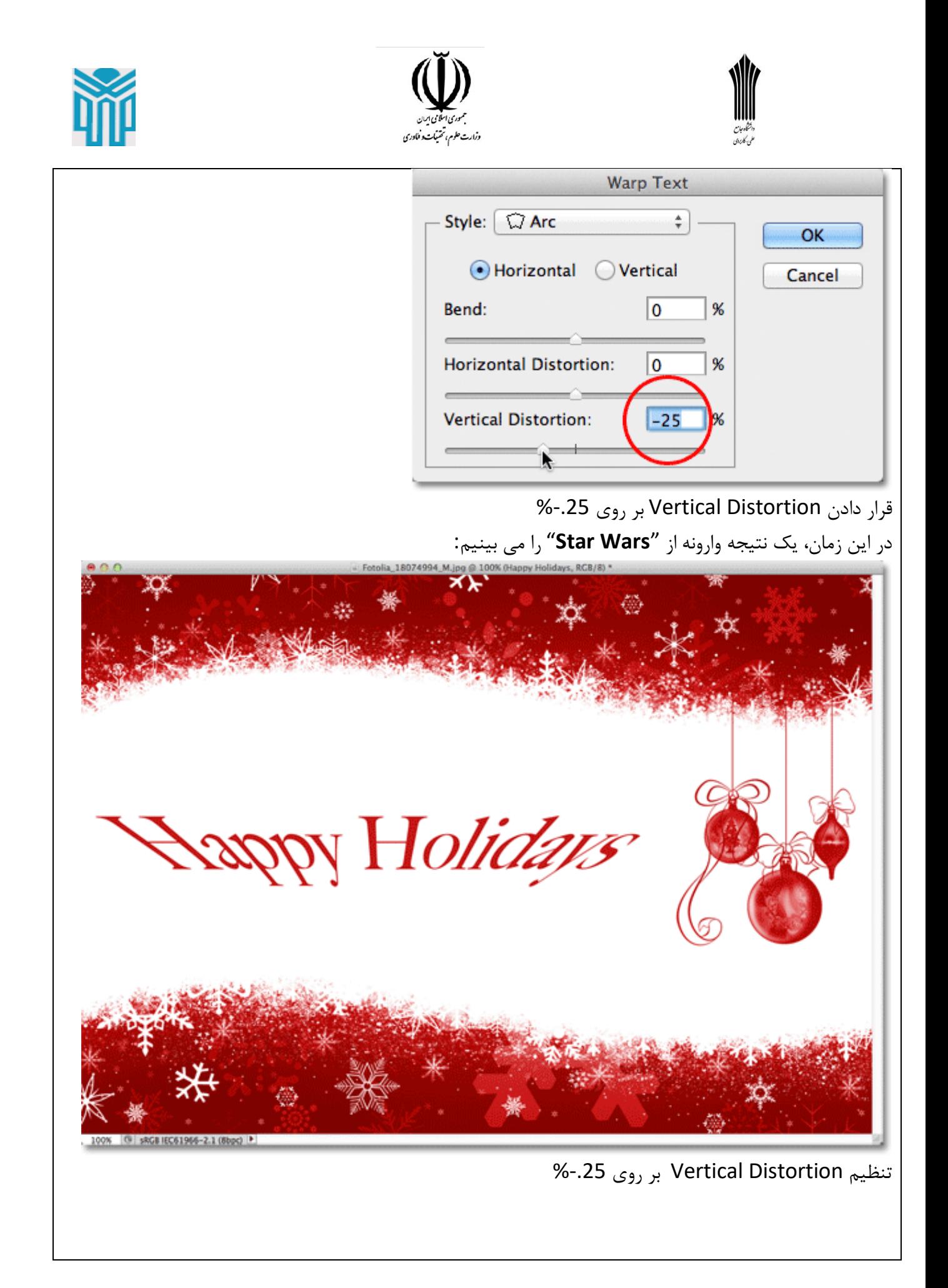

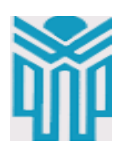

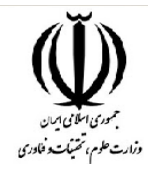

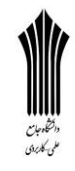

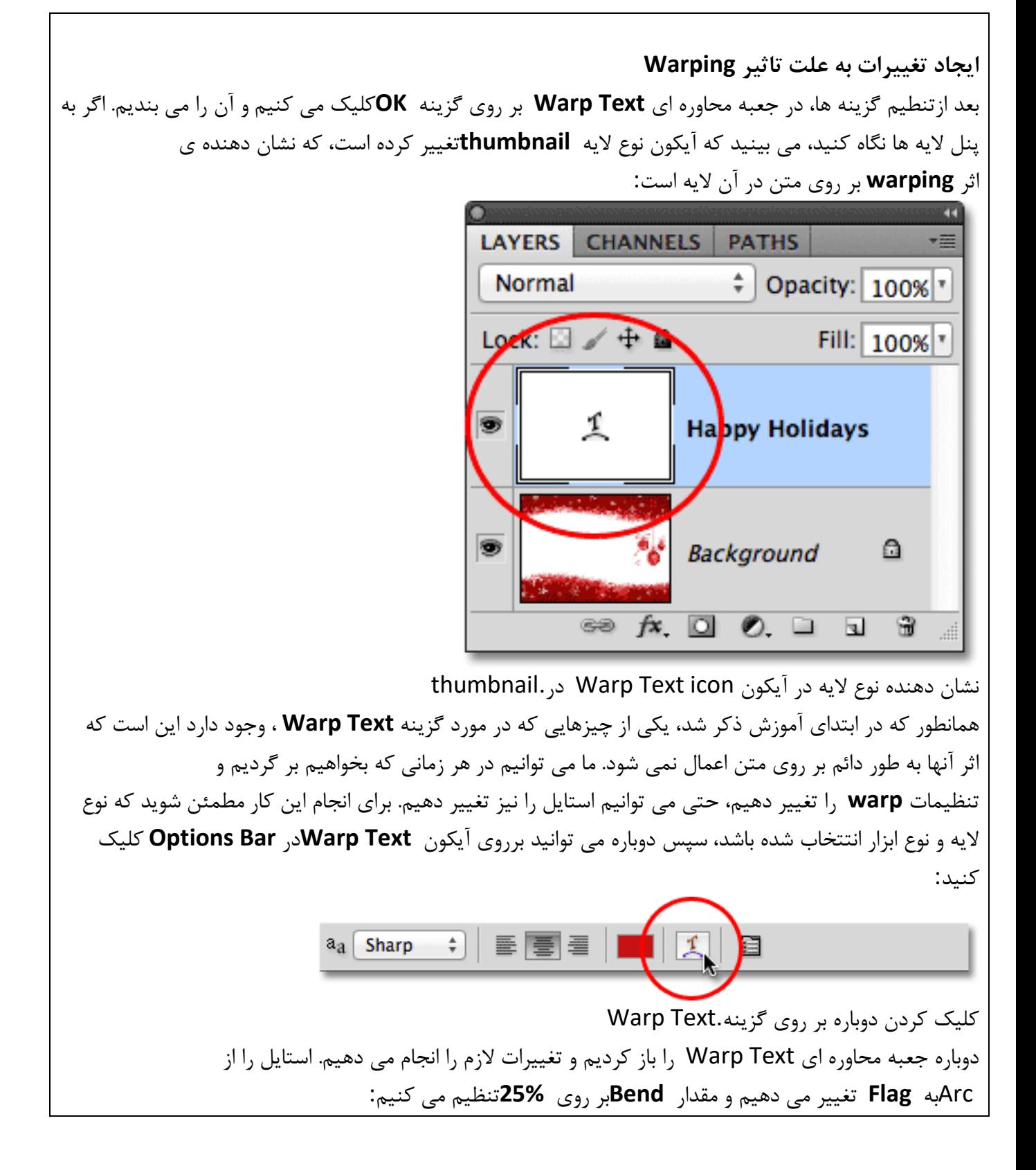

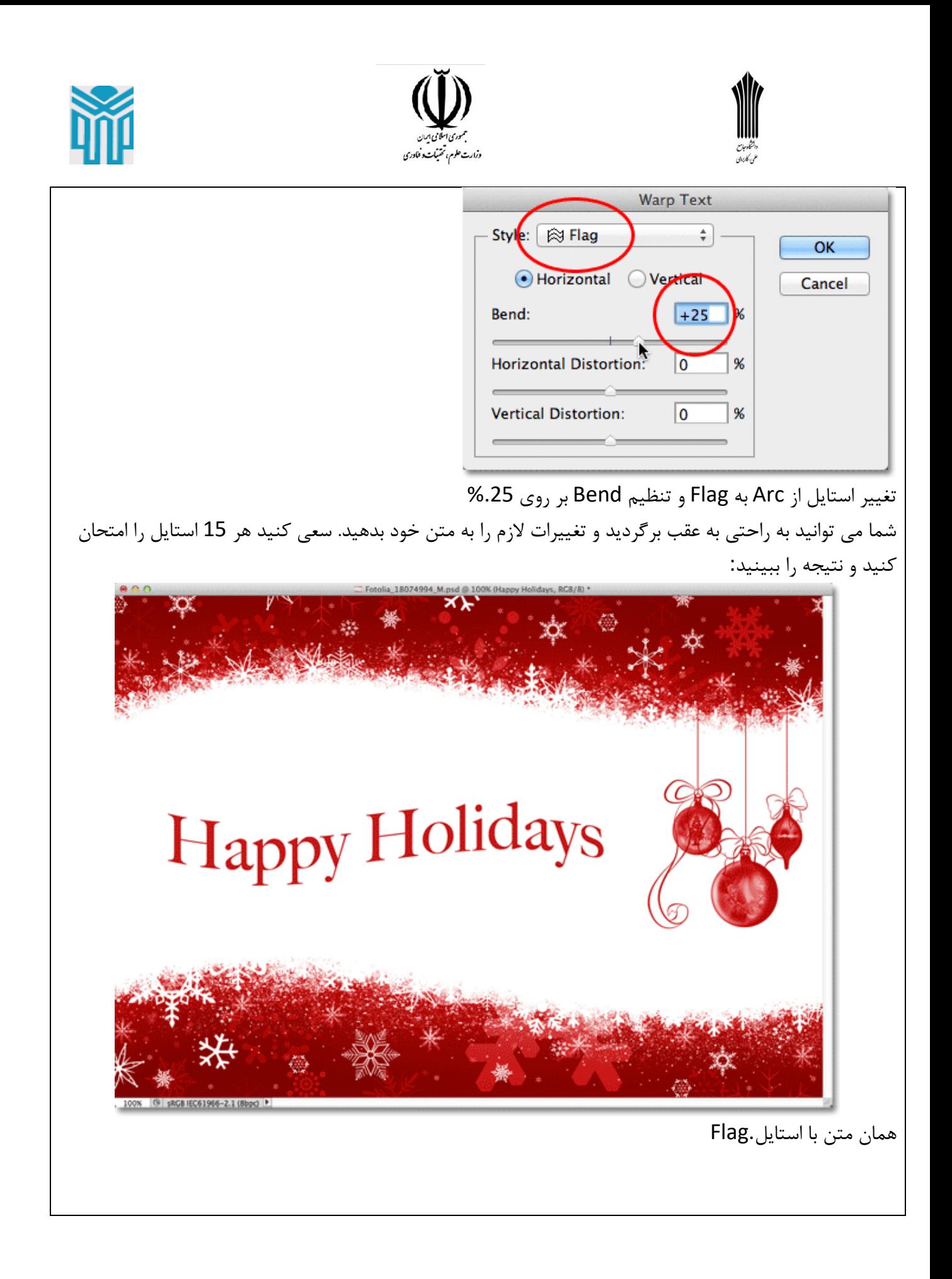